# Установка Microsoft

## Для установк**<sup>Office</mark>** дим по ссылке,</sup> которую я выдал и скачиваем нужный диск

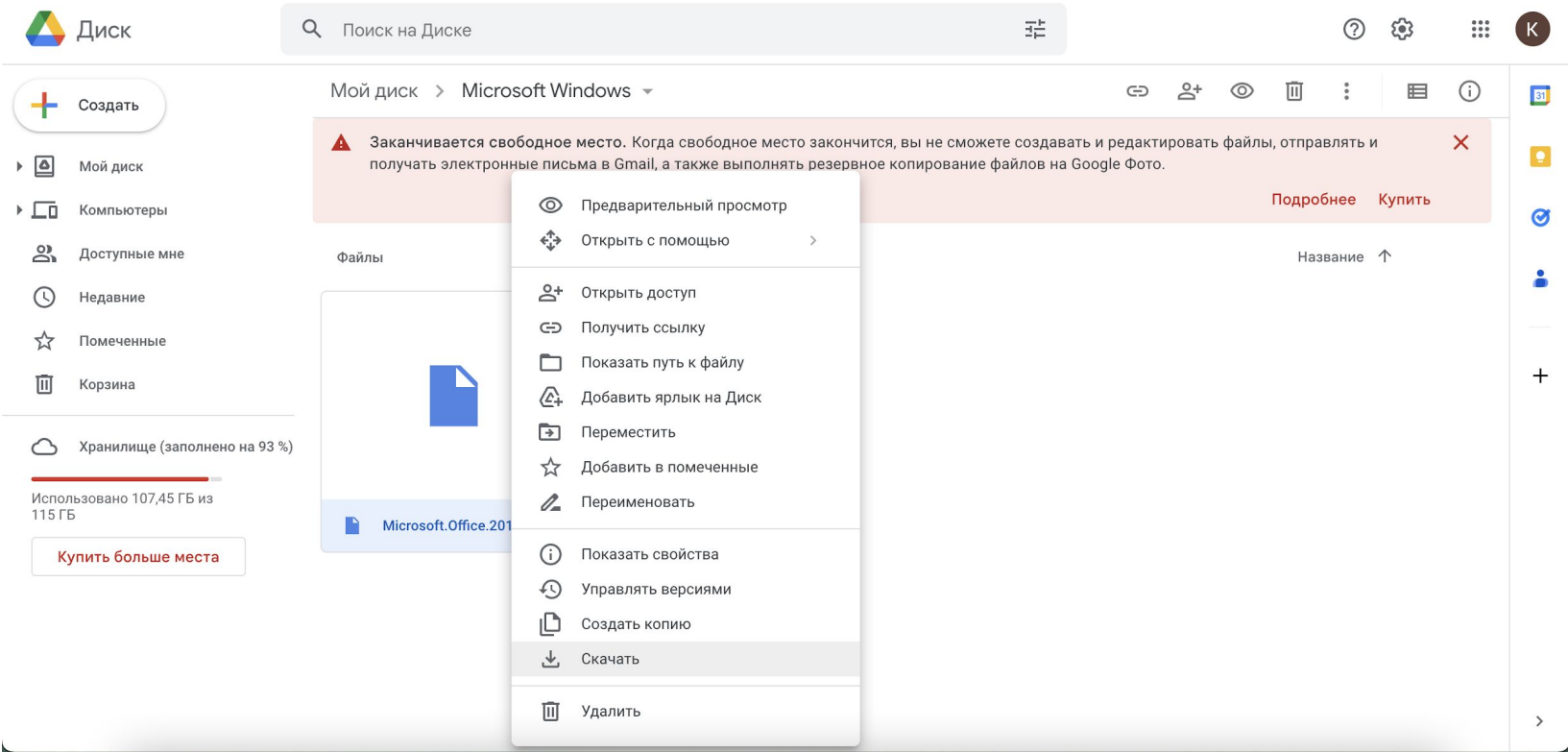

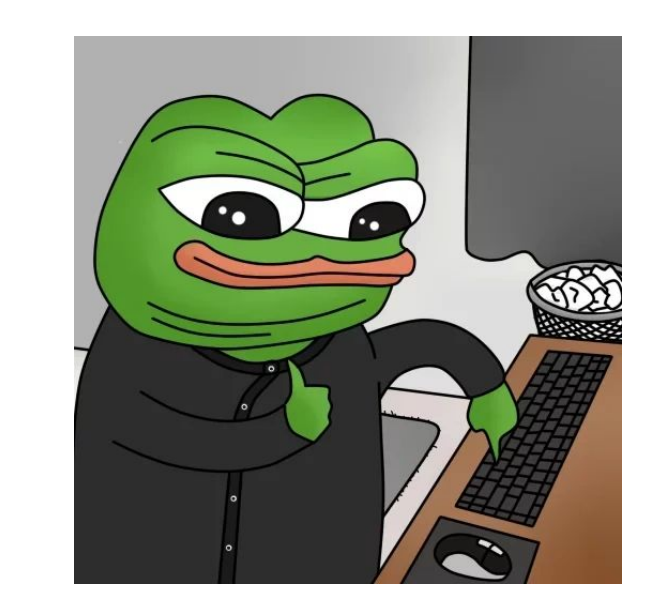

### Там могут быть два диска: версия x64 бит и x86 бит.

#### Выберите ту, которая подходит вашему

Если у вас уже есть установленные неактивированные продукты Microsoft (неработающий Excel, Word, Powerpoint), нужно обязательно их удалить. Иначе новые приложения просто не смогут скачаться

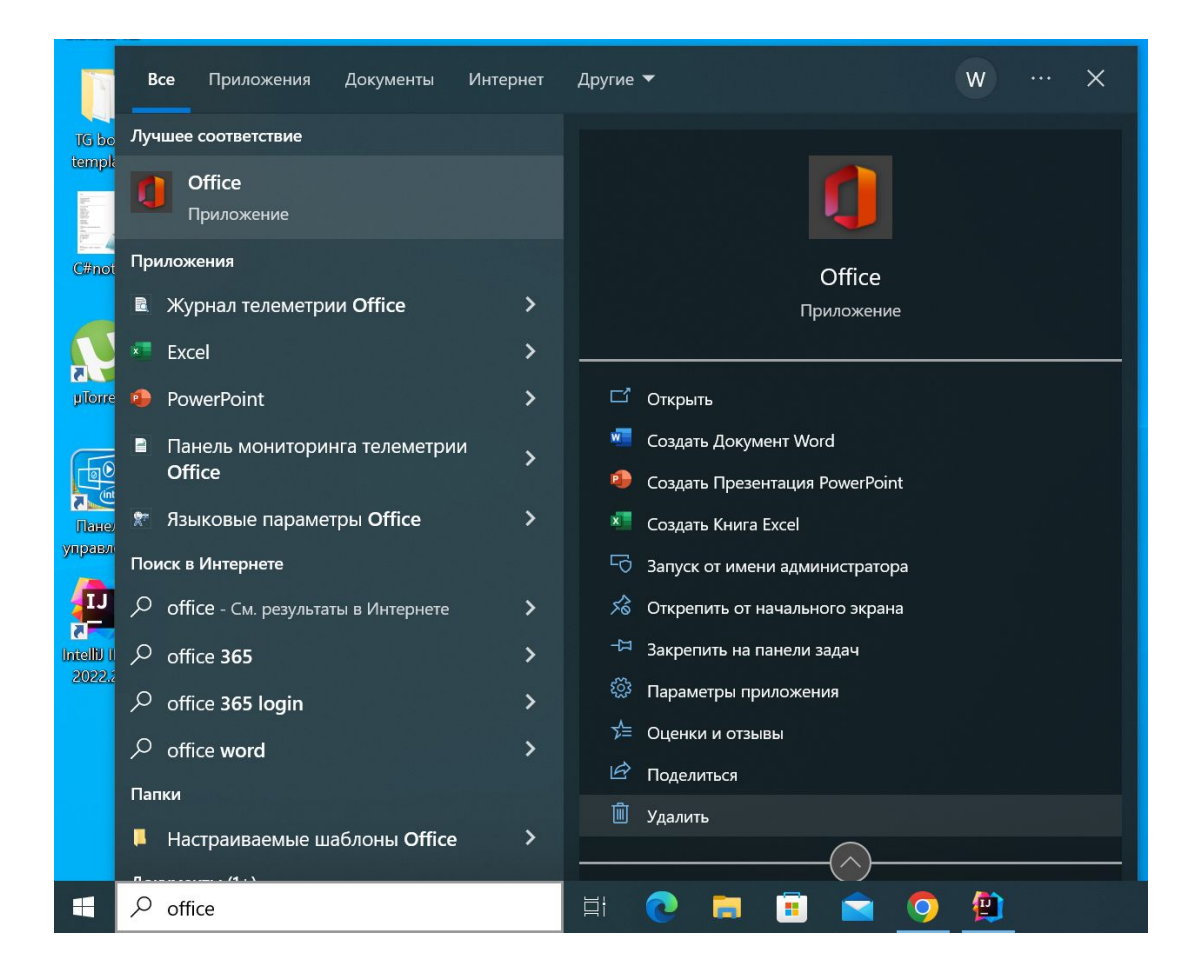

Можно вбить в поиске "Office" и удалить его. Тем самым вы удалите сразу все ненужные программы Пока файл скачивается мы идём и отключаем антивирус. Можете сделать это сами или воспользоваться инструкциями:

- 1. Отключение антивирусной защиты в Защитнике Windows на панели "Безопасность Windows" (https://inlnk.ru/1PDQng)
- 2. Как отключить антивирус: инструкции для 10 самых популярных программ **(**https://lifehacker.ru/kak-otklyuchit-antivirus/**)**

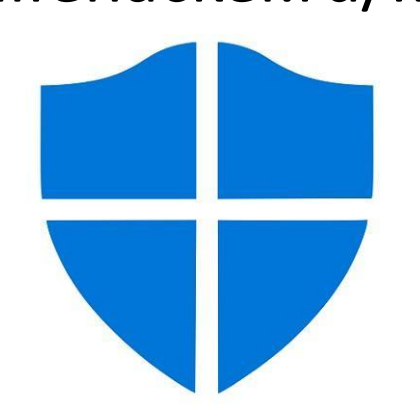

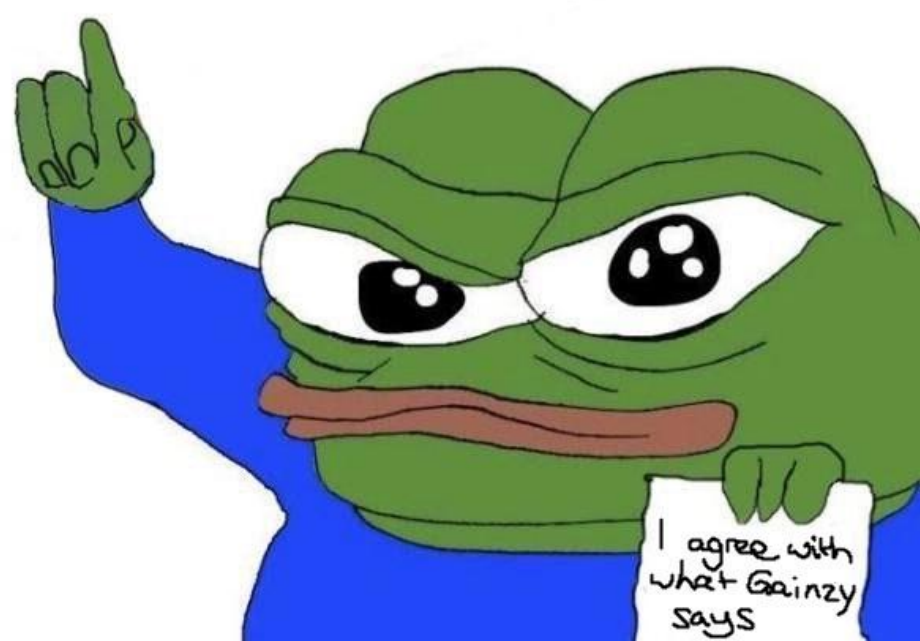

#### Далее открываем скачанный диск и запускаем файл

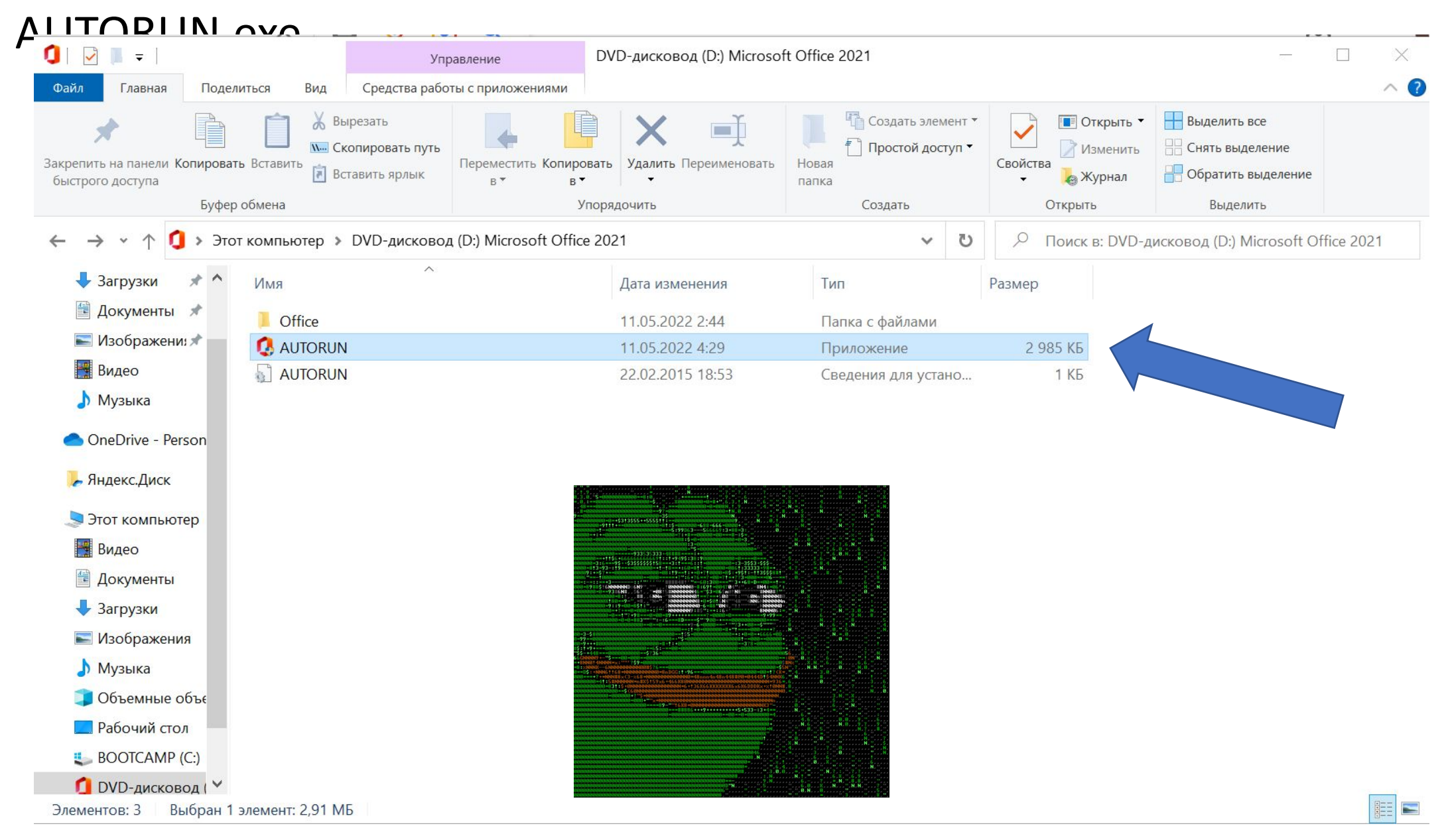

![](_page_4_Picture_0.jpeg)

Должно появиться такое окно, в котором мы ставим следующие галочки (Установка Word, Excel, PowerPoint). Можете установить ещё несколько из предложенных программ для себя. Но обязательный минимум для ОГЭ и ЕГЭ по информатике — это установка Excel и Word

![](_page_4_Picture_2.jpeg)

![](_page_4_Figure_3.jpeg)

![](_page_5_Picture_0.jpeg)

![](_page_5_Picture_1.jpeg)

Ждём установки всех программ...

![](_page_5_Picture_3.jpeg)

![](_page_5_Picture_4.jpeg)

#### Идет установка Office

Установка почти окончена.

Поздравляю, теперь у вас есть все программы и вы готовы решать все задачи по информатике! В поиске теперь можно найти

любую нужную программу! (Но рекомендую выставить Excel, Word, ... сразу на рабочий стол)

![](_page_6_Picture_2.jpeg)

![](_page_6_Picture_3.jpeg)

![](_page_6_Picture_79.jpeg)

![](_page_7_Picture_0.jpeg)

![](_page_8_Picture_0.jpeg)

# Спасибо за внимание, Вперёд к новым знаниям!

![](_page_8_Picture_2.jpeg)

![](_page_8_Picture_3.jpeg)